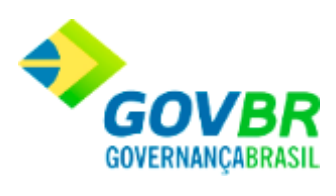

# **Manual do Usuário - Módulo Cadastro**

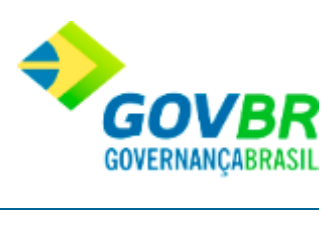

# Conteúdo

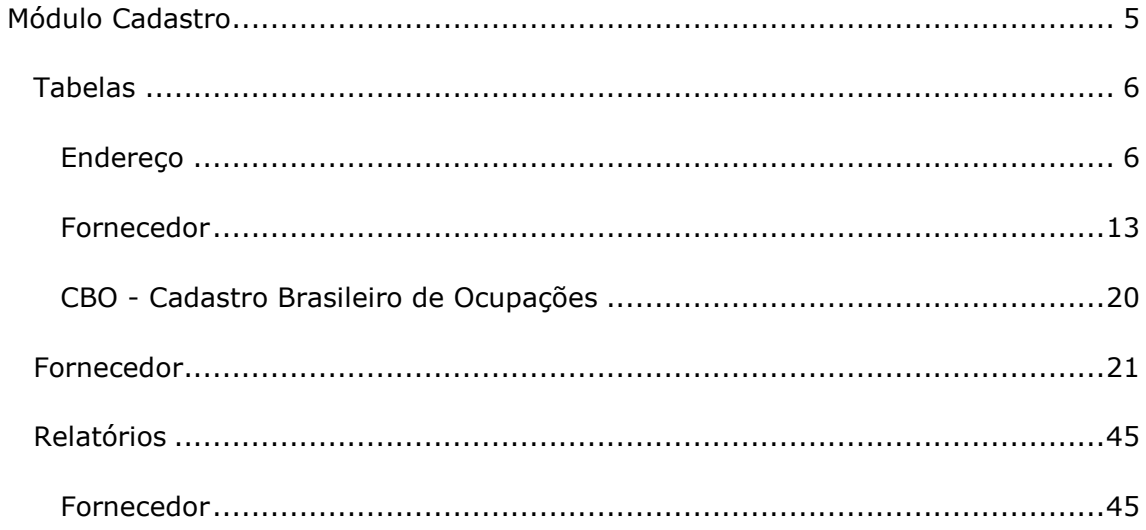

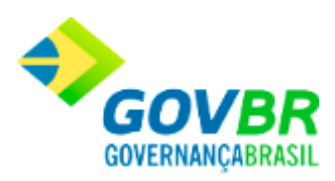

# <span id="page-4-0"></span>**Módulo Cadastro**

# **Apresentação**

**Sumário**

### **1. Tabelas**

- 1.1 Endereço
	- 1.1.1 [País](#page-5-2)
	- 1.1.2 [Unidade de Federação](#page-6-0)
	- 1.1.3 [Municípios](#page-7-0)
	- 1.1.4 [Bairro](#page-8-0)
	- 1.1.5 [Logradouro](#page-9-0)
	- 1.1.6 [Tipo de Logradouro](#page-11-0)

# 1.2 Fornecedor

- 1.2.1 [Tipo de Contato](#page-12-1)
- 1.2.2 [Banco e Agência](#page-13-0)
- 1.2.3 [Categoria](#page-14-0)
- 1.2.4 [Representante Legal/Comercial](#page-14-1)
- 1.3 CBO Cadastro Brasileiro de Ocupações
	- 1.3.1 [Cadastro de](#page-19-1) CBO
	- 1.3.2 [Grupos de](#page-20-1) CBO

### **2 Fornecedor**

2.[1 Cadastro de Fornecedor](#page-21-0)

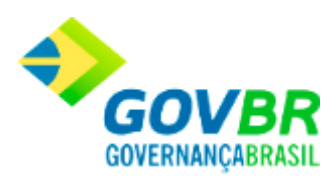

- 2.[2 Alteração da Razão Social](#page-29-0)
- 2.[3 Alteracao do Porte da Empresa](#page-36-0)

# **3 Relatórios**

- 3.1 Fornecedor
	- 3.1.1 [Histórico de Alterações da Razão Social](#page-44-2)

# <span id="page-5-0"></span>**Tabelas**

<span id="page-5-1"></span>Endereço

# <span id="page-5-2"></span>**País**

Para efetuar o registro das informações referentes ao país, siga o caminho **Tabelas/Endereço/País.**

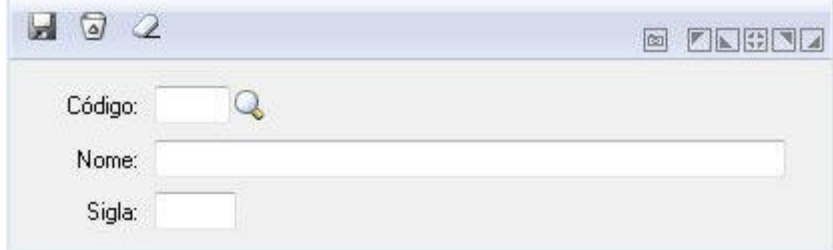

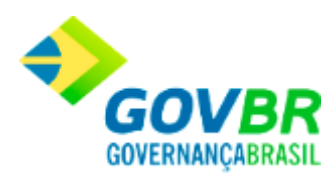

*Código:* Informe o código do país que deseja cadastrar.

*Nome:* Insira o nome do país que esta cadastrando.

*Abreviatura:* Informe a abreviatura do país que esta cadastrando.

Para gravar os dados clique Para excluir os dados clique Para limpar os dados clique

> IMPORTANTE: O botão "Exclui" é utilizado para apagar os registros já gravados em qualquer funcionalidade do sistema. Vale, contudo, lembrar que um país somente poderá ser excluído definitivamente da tabela quando não houver nenhuma Unidade Federativa vinculado a ele. Desta forma, para sua exclusão, primeiramente, deverá ser alterado o código do país relacionado à Unidade Federativa, por meio da opção Endereço/Unidade Federativa.

# <span id="page-6-0"></span>**Unidade de Federação**

A tabela de Unidades Federativas será utilizada juntamente com outras para compor o logradouro.

O cadastramento da tabela de Unidades Federativas poderá ser feito gradativamente à medida que sua utilização torna-se necessário (quando forem cadastrados os municípios). É importante que no cadastramento inicial sejam contemplados, no mínimo, as principais Unidades Federativas, o que evitará uma carga excessiva de informações no momento da inclusão dos municípios.

Seguindo o caminho **Tabelas/Endereço/Unidade Federativa**, preencha os campos com as informações pedidas:

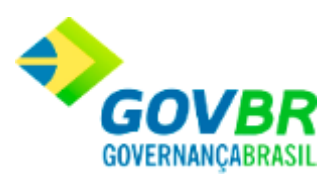

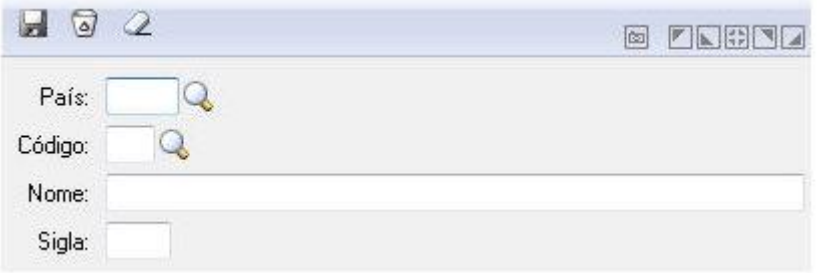

*País:* Selecione o País que deseja cadastrar. *Código:* Informe o código da Unidade Federativa que deseja cadastrar. *Nome:* Insira o nome da Unidade Federativa que esta cadastrando. *Sigla:* Informe a sigla da Unidade Federativa que esta cadastrando.

Para gravar os dados clique Para excluir os dados clique Para limpar os dados clique

# <span id="page-7-0"></span>**Municípios**

O sistema possibilita o cadastramento de quantos municípios forem necessários.

Para cadastrar um novo município, siga o caminho **Tabelas/Endereços/Município**. Na sequência, preencha os campos conforme indicado:

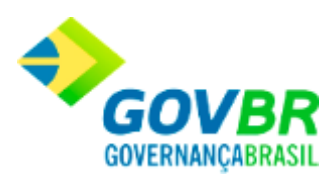

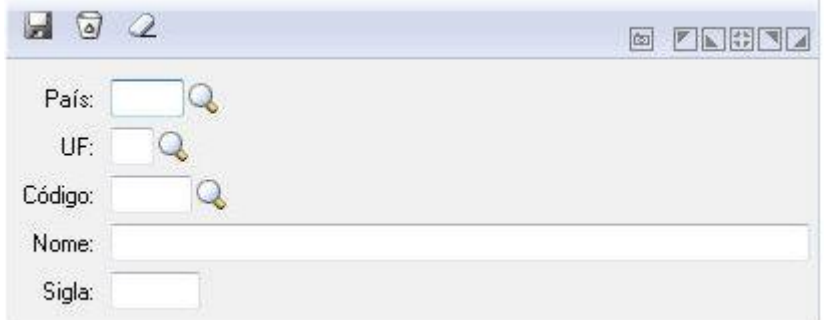

*País:* Selecione o país do município. *UF:* Selecione o estado do município. *Código:* Selecione o código do município. *Nome:* Informe o nome do município. *Sigla:* Informe a sigla.

Para gravar os dados clique Para excluir os dados clique Para limpar os dados clique

# <span id="page-8-0"></span>**Bairro**

O sistema possibilita o cadastramento de quantos bairros forem necessários.

Os bairros serão utilizados para o cadastramento dos logradouros, que serão utilizados no cadastramento dos fornecedores.

Para cadastrar um novo bairro, siga o caminho **Tabelas/Endereços/Bairro**. Na sequência, preencha os campos conforme indicado:

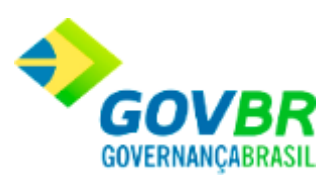

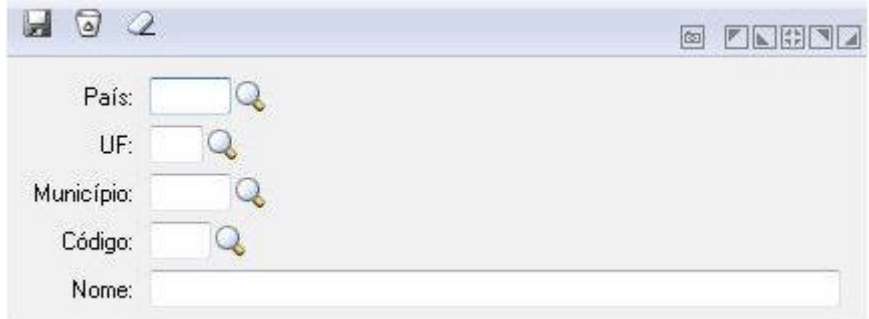

*País:* Selecione o código do país que deseja cadastrar. *UF:* Selecione o estado do bairro que deseja cadastrar. *Município:* Selecione o município do bairro que deseja cadastrar. *Código:* Selecione o código do bairro que esta cadastrando. *Nome:* Informe o nome do bairro que esta cadastrando.

Para gravar os dados clique Para excluir os dados clique Para limpar os dados clique

# <span id="page-9-0"></span>**Logradouro**

Para cadastrar um novo logradouro, siga o caminho **Tabelas/Endereços/Logradouro**. Na sequência, preencha os campos conforme indicado:

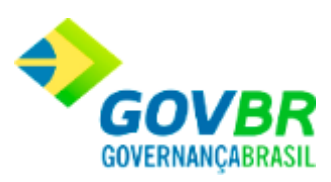

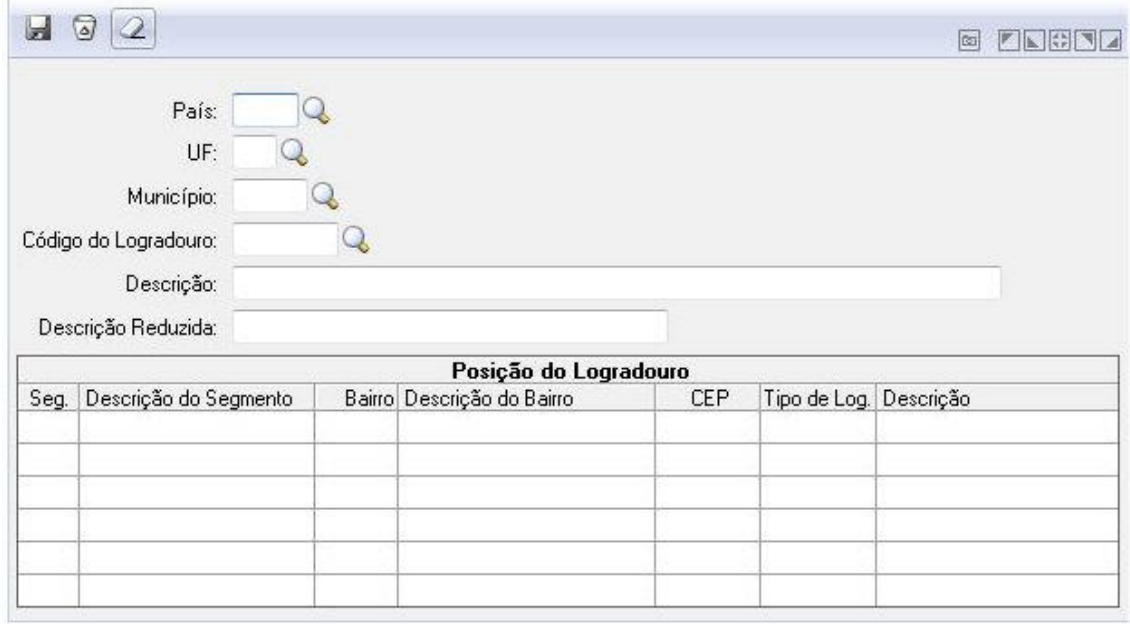

*País:* Selecione o código do país do logradouro.

*UF:* Selecione o estado do logradouro.

*Município:* Selecione o código município do logradouro.

*Código do Logradouro:* Selecione o código do logradouro.

*Descrição:* Informe uma descrição para o logradouro.

*Descrição Reduzida:* Informe uma descrição reduzida para o logradouro.

*Seg:* Informa o código do segmento.

*Descrição do Segmento:* Informa a descrição do segmento informada no campo descrição.

*Bairro:* Selecione o código do bairro do logradouro.

*Descrição do Bairro:* Informa a descrição do bairro selecionado.

*CEP:* Informe o CEP do logradouro.

*Tipo de Log:* Informe o código do tipo de logradouro. Ex: Rua, Avenida, Travessa.

*Descrição:* Informa a descrição do tipo de logradouro informado.

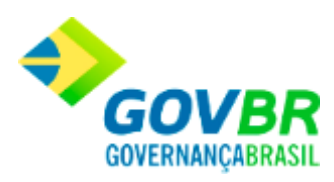

Para gravar os dados clique Para excluir os dados clique Para limpar os dados clique

# <span id="page-11-0"></span>**Tipo de Logradouro**

A finalidade dessa tabela, além da padronização dos nomes e abreviaturas, é permitir que os logradouros fiquem relacionados rigorosamente em ordem alfabética, facilitando as consultas por nome.

Para cadastrar um novo bairro, siga o caminho **Tabelas/Endereços/Tipo Logradouro**. Na sequência, preencha os campos conforme indicado:

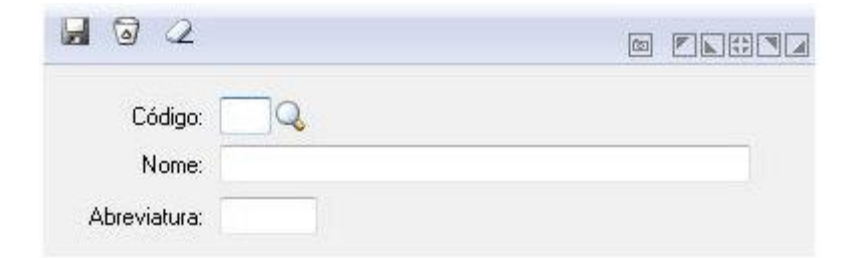

*Código:* Informe o código do logradouro que deseja cadastrar.

*Nome:* Insira o nome do logradouro que está cadastrando.

*Abreviatura:* Informe a abreviatura do logradouro que esta cadastrando.

Para gravar os dados clique

Para excluir os dados clique

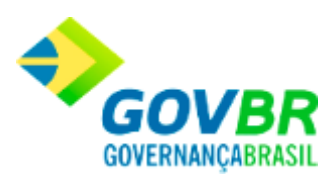

Para limpar os dados clique

<span id="page-12-0"></span>Fornecedor

# <span id="page-12-1"></span>**Tipo de Contato**

A tabela Tipo de Contato é uma tabela fixa do sistema que contempla 4 (quatro) registros. Cada um desses registros corresponde a um tipo de contato que poderá ser vinculado a um fornecedor.

Para cadastrar um novo bairro, siga o caminho **Tabelas/Fornecedor/Tipo de Contato**. Na sequência, preencha os campos conforme indicado:

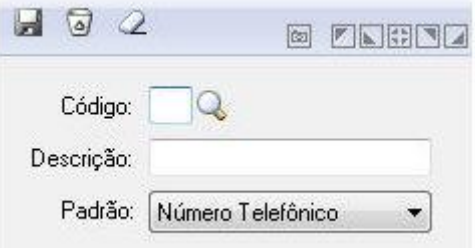

*Código:* Informe o código do tipo de contato que deseja cadastrar.

*Descrição:* Descreva o tipo de contato.

*Padrão:* Selecione o Padrão desejado.

Para gravar os dados clique Para excluir os dados clique

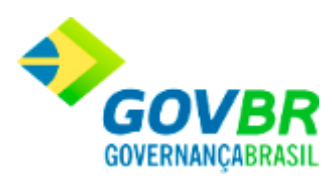

Para limpar os dados clique

# <span id="page-13-0"></span>**Banco e Agência**

Esta função é utilizada para se fazer o registro dos bancos e das agências bancárias que serão posteriormente vinculados aos fornecedores por meio da funcionalidade Cadastro de Fornecedores.

Para cadastrar um novo banco e agência, siga o caminho **Tabelas/Fornecedor/Banco e Agência**. Na sequência, preencha os campos conforme indicado:

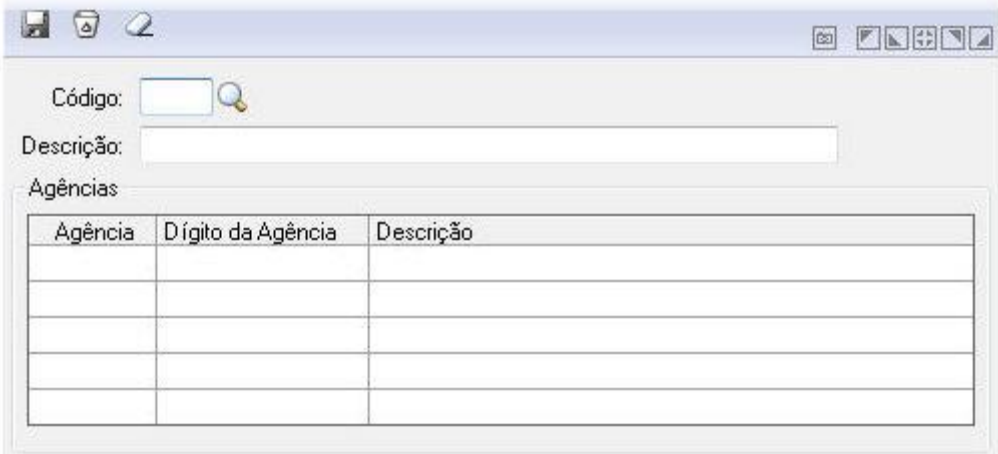

*Código:* Informe o código do banco e agência que deseja cadastrar.

*Descrição:* Insira a descrição do Banco e Agência.

### **Tabela**

Na tabela traz informações referente a Agência, Dígito da Agência e Descrição.

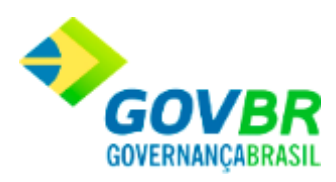

Para gravar os dados clique Para excluir os dados clique Para limpar os dados clique

# <span id="page-14-0"></span>**Categoria**

Para cadastrar uma nova categoria, siga o caminho **Tabelas/Fornecedor/Categoria**. Na sequência, preencha os campos conforme indicado:

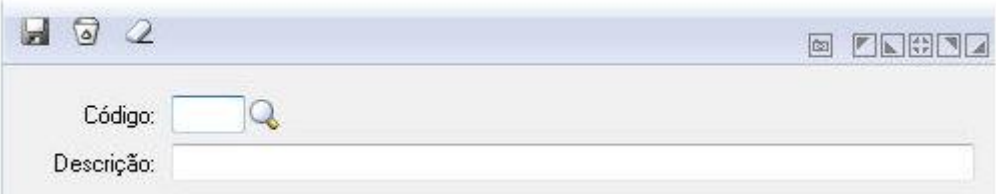

*Código:* Selecione o código da categoria.

*Descrição:* Informe a descrição da categoria.

Para gravar os dados clique Para excluir os dados clique

Para limpar os dados clique

# <span id="page-14-1"></span>**Representante Legal/Comercial**

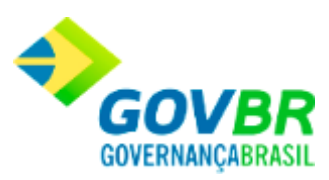

Para cadastrar um novo representante legal/comercial, siga o caminho **Tabelas/Fornecedor/Representante Legal/Comercial.**

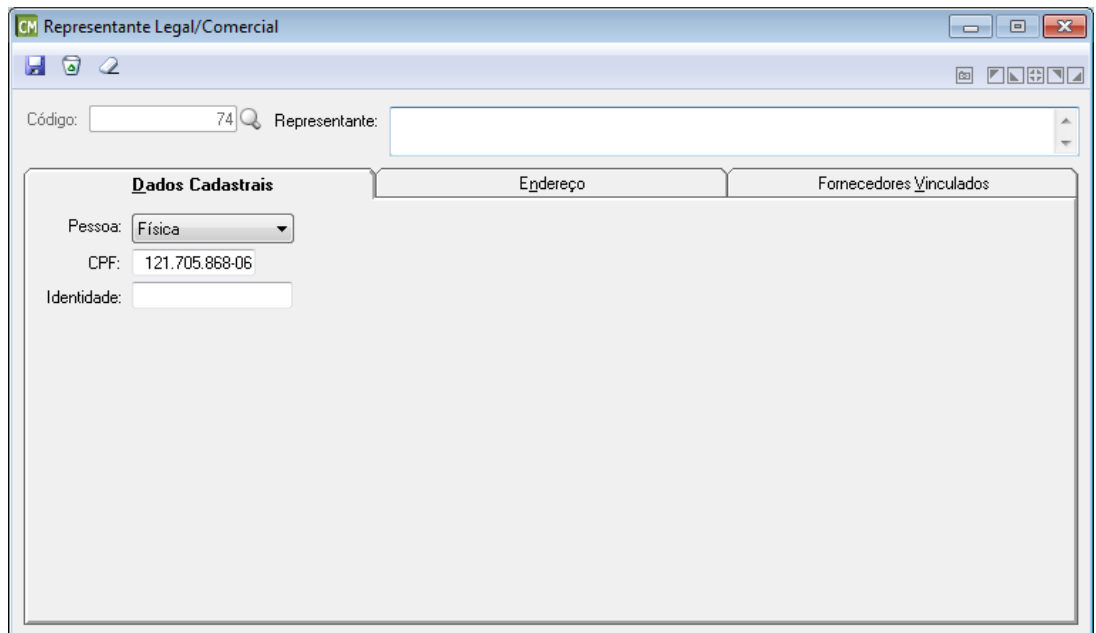

*Código:* Selecione o código do representante.

*Representante:* Informa o nome do representante informado.

# **Guia Dados Cadastrais**

*Pessoa:* Informe o tipo de pessoa do representante.

*CPF/CNPJ:* Informe o número do documento do representante.

*Identidade:* Informe o número da identidade do representante. Campo disponível apenas se no campo "Pessoa" estiver selecionada a opção "Física".

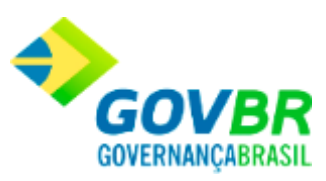

# **Guia Endereço**

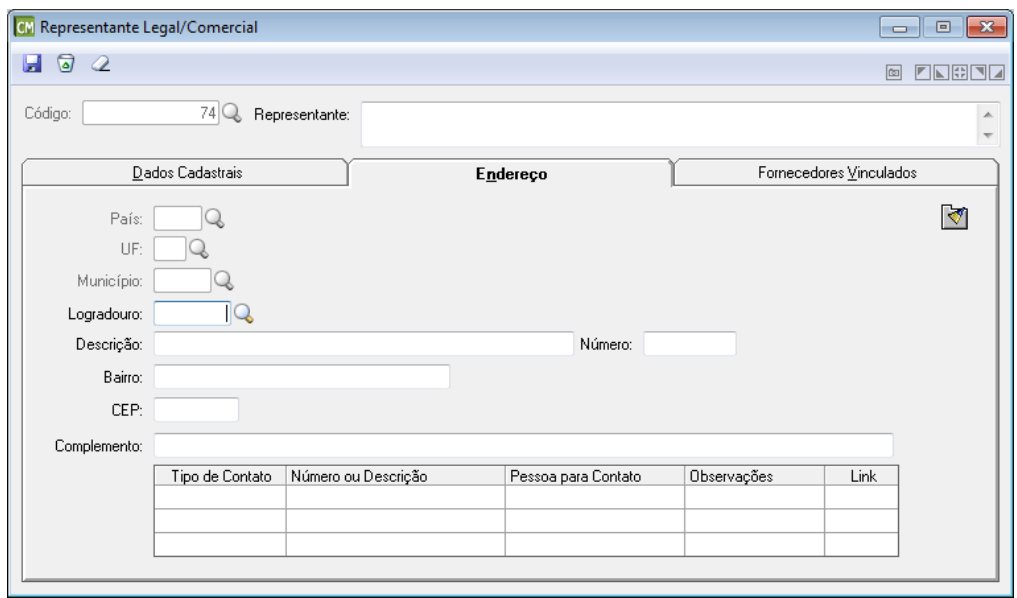

**País:** Informe ou selecione através do botão Q, o país do representante. Cabe ressaltar que este campo poderá ser editado após a gravação, bastando limpar os dados da guia através do

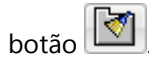

*UF*: Informe ou selecione através do botão **Q**, o estado no qual reside o representante. Cabe ressaltar que este campo poderá ser editado após a gravação, bastando limpar os dados da guia

através do botão **de 1** 

*Município:* Informe ou selecione através do botão Q, o município no qual reside o representante. Cabe ressaltar que este campo poderá ser editado após a gravação, bastando limpar os dados da guia através do botão  $\boxed{\bullet}$ 

**Logradouro:** Informe ou selecione através do botão Q, o logradouro do representante. Cabe ressaltar que em casos onde esteja sendo efetuada a consulta, este campo exibirá o logradouro já cadastrado, possibilitando também a edição do mesmo.

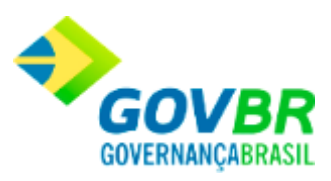

*Descrição:* Informe neste campo, a descrição do local de residência do representante. Cabe ressaltar que em casos onde esteja sendo efetuada a consulta, este campo exibirá a descrição já cadastrado, possibilitando também a edição do mesmo.

*Segmento:* Informe neste campo o segmento a ser utilizado. Cabe ressaltar que a exibição deste campo depende do logradouro selecionado.

*Número:* Informe neste campo, o número da residência do representante que está sendo cadastrado. Cabe ressaltar que em casos onde esteja sendo efetuada a consulta, este campo exibirá o número já cadastrado, possibilitando também a edição do mesmo.

**Bairro:** Informe neste campo, o bairro no qual reside o representante. Cabe ressaltar que em casos onde esteja sendo efetuada a consulta, este campo exibirá o bairro já cadastrado, possibilitando também a edição do mesmo.

*CEP:* Informe neste campo, o CEP do endereço de residência do representante.

*Complemento:* Informe, se necessário, um complemento para o endereço do representante (Ex.: Casa, Próximo a...).

*Tipo de Contato:* Selecione um tipo de contato. Ex: E-mail, faz, Site. *Número ou Descrição:* Informe um número ou uma descrição para o contato selecionado. *Pessoa para Contato:* Informe o nome da pessoa de contato. *Observações:* Informe uma observação referente ao contato.

Clicando no botão é possível limpar todos os dados da Guia Endereço. Cabe ressaltar que este botão não efetua a limpeza de um campo específico, mas sim de toda a guia "Endereço".

### **Guia Fornecedores Vinculados**

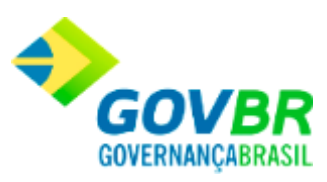

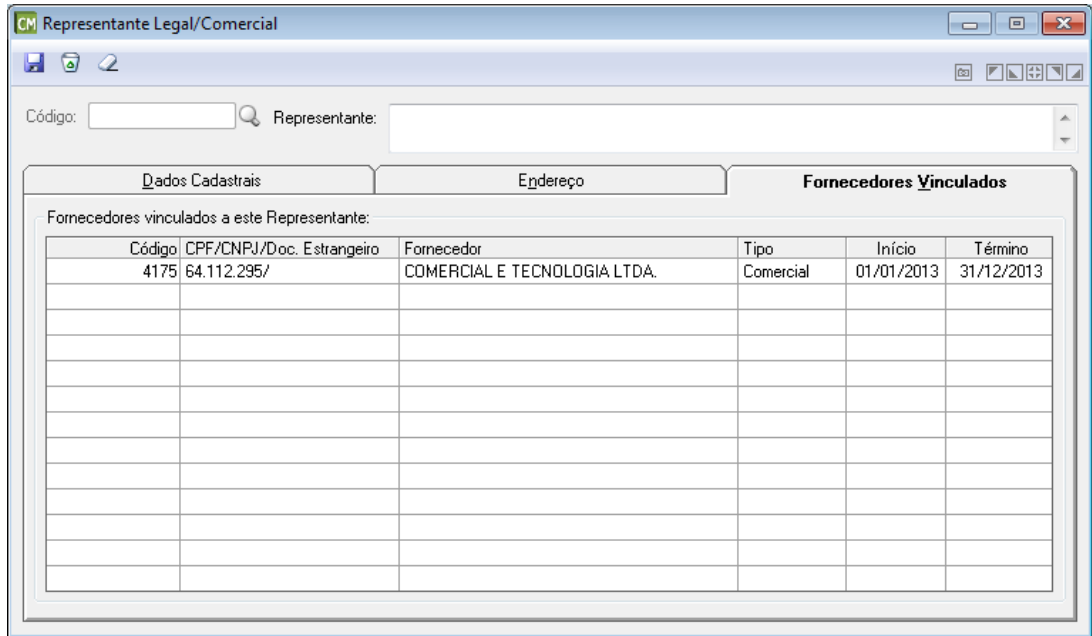

#### **Fornecedores vinculados a este Representante**

*Código:* Esta coluna apresenta o código dos fornecedores vinculados ao representante cadastrado.

*CPF/CNPJ/Doc. Estrangeiro:* Esta coluna apresenta o número do documento dos fornecedores. Estes documentos podem ser CPF, CNPJ ou Documento Estrangeiro.

*Fornecedor:* Esta coluna apresenta a descrição dos fornecedores vinculados ao representante.

**Tipo:** Esta coluna apresenta o tipo de fornecedor vinculado ao representante.

*Início:* Esta coluna apresenta a data na qual iniciou-se a vinculação do fornecedor ao representante.

*Término:* Esta coluna apresenta a data na qual foi finalizada a vinculação do fornecedor ao representante.

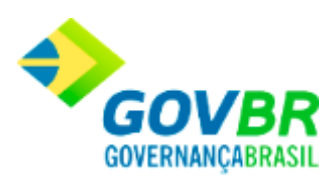

Para gravar os dados clique Para excluir os dados clique Para limpar os dados clique

# <span id="page-19-0"></span>CBO - Cadastro Brasileiro de Ocupações

# <span id="page-19-1"></span>**Cadastro de CBO**

Aqui serão cadastrados os dados referentes ao Cadastro Brasileiro de Ocupações, que serão utilizados posteriormente no registro de diferentes funcionalidades do sistema.

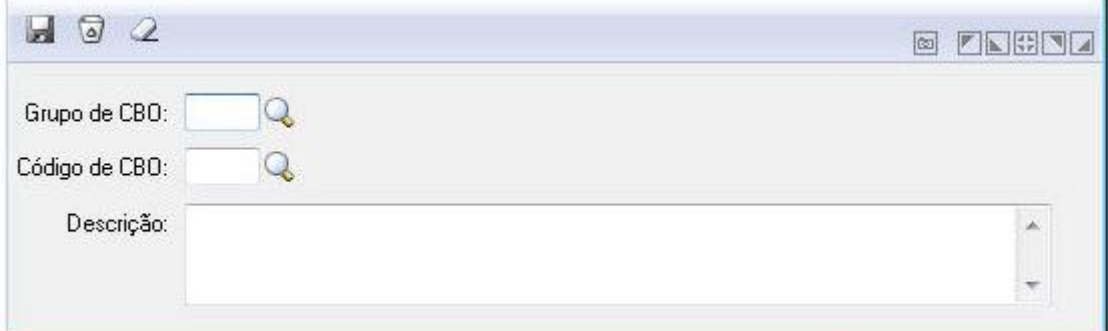

*Grupo de CBO:* Selecione o grupo do Cadastro Brasileiro de Ocupações.

*Código do CBO:* Informe o código do CBO.

*Descrição:* Informe uma descrição referente ao Cadastro Brasileiro de Ocupações.

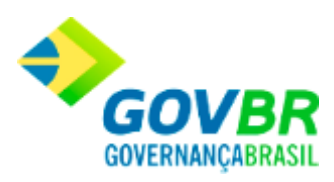

Para gravar os dados clique Para excluir os dados clique Para limpar os dados clique

# <span id="page-20-1"></span>**Grupos de CBO**

Campo para fazer o registro de um novo grupo de CBO.

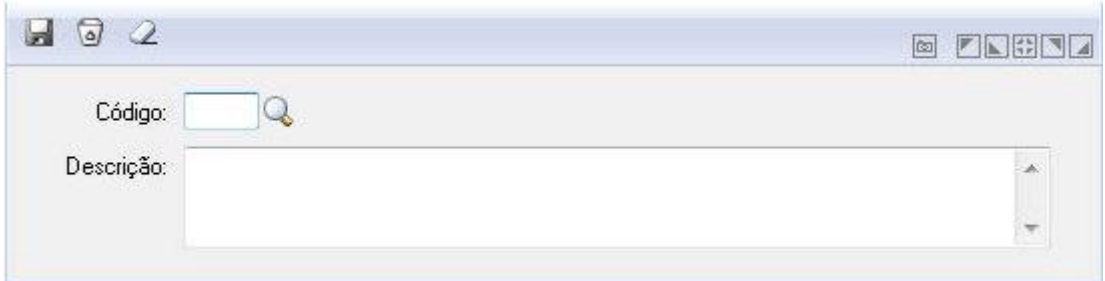

*Código:* Informe o código do novo grupo. *Descrição:* Informe uma descrição para o grupo.

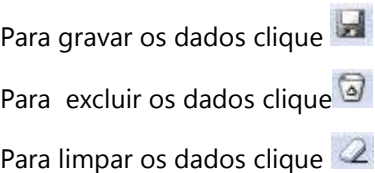

# <span id="page-20-0"></span>**Fornecedor**

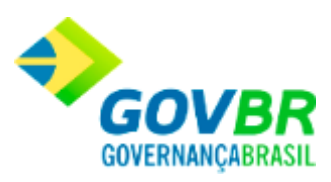

# <span id="page-21-0"></span>**Cadastro de Fornecedor**

Nesta funcionalidade é possível efetuar o cadastro de um novo fornecedor. Cabe ressaltar que também é possível efetuar cadastro de fornecedores estrangeiros.

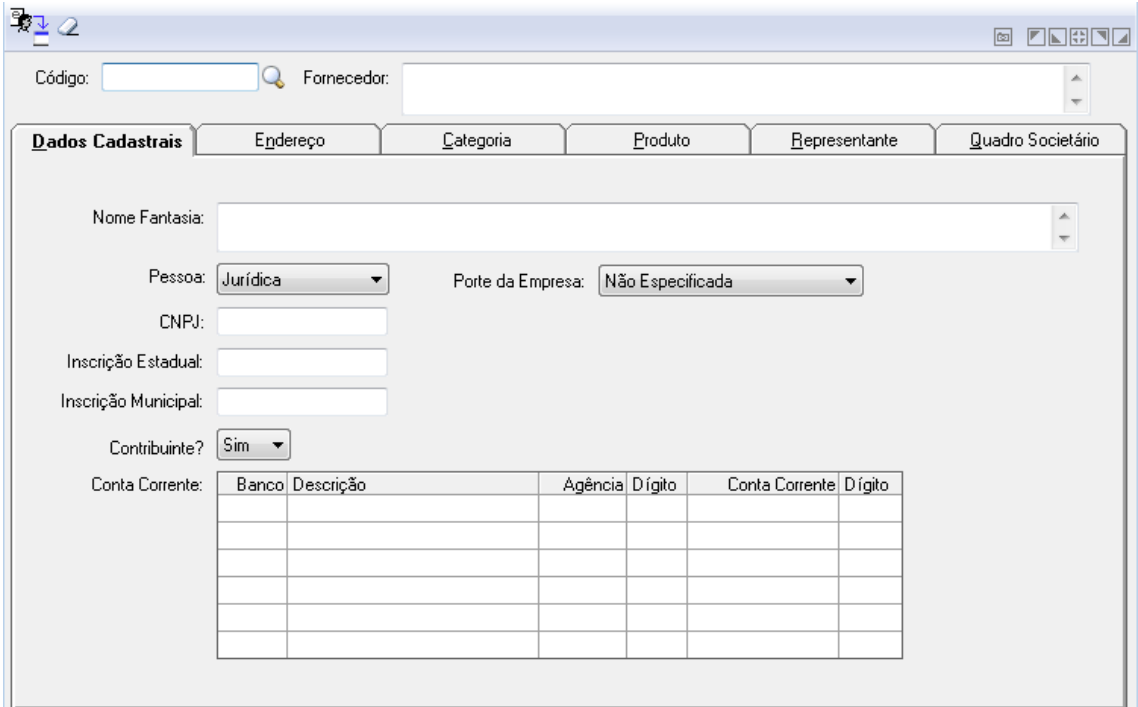

*Código:* Informe ou selecione o código correspondente ao fornecedor desejado. O sistema permite a possibilidade de informar o número do documento do fornecedor, visando facilitar a operação em casos onde o código do fornecedor seja desconhecido. Porém o campo aceita somente os números correspondentes à CNPJ/CPF, pelo fato de os mesmos possuírem uma quantidade fixa de caracteres. Já o documento estrangeiro não possui padrão, e por este motivo não é aceito pelo sistema.

*Fornecedor:* Informe neste campo, o nome atribuído ao fornecedor.

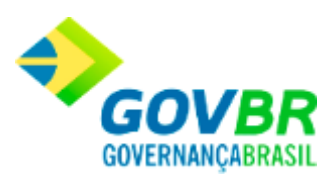

# **Guia Dados Cadastrais**

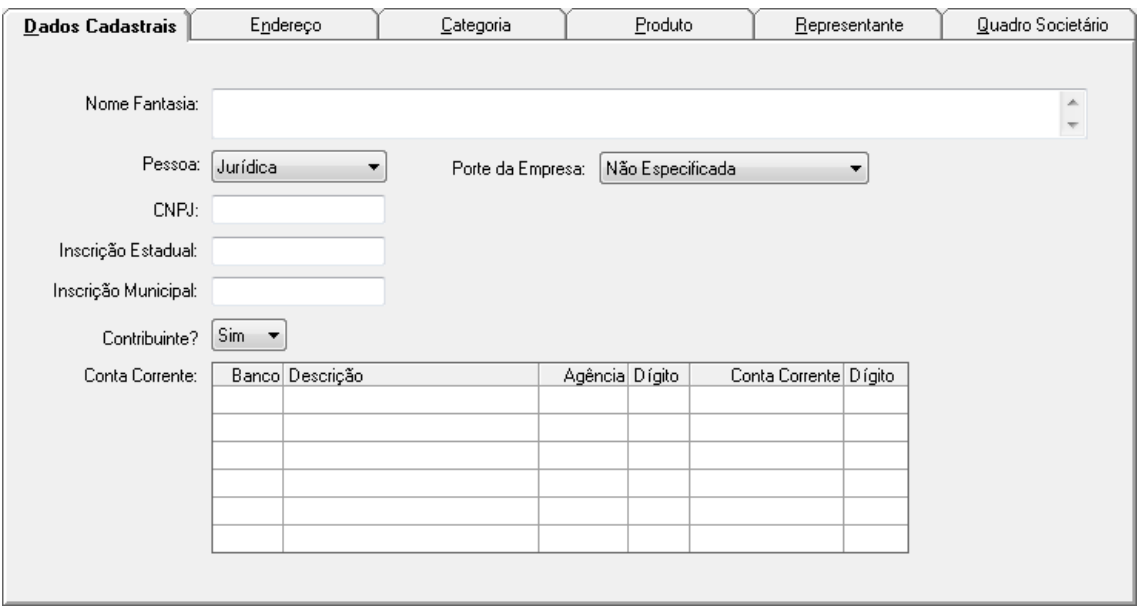

*Nome Fantasia:* Informe o nome fantasia atribuído ao fornecedor.

*Pessoa:* Selecione se o fornecedor é estrangeiro, pessoa física ou jurídica.

*Porte da Empresa:* Selecione o porte correspondente a empresa.

*Número do Documento:* Informe o número atribuído ao documento.

*Inscrição Estadual:* Informe o código de inscrição estadual.

*Inscrição Municipal:* Informe o código de inscrição municipal.

*Contribuinte?:* Selecione entre as opções Sim ou Não.

#### **Conta Corrente**

*Banco:* Informe o banco utilizado pelo fornecedor.

*Descrição:* Descrições relativas ao banco.

*Agência:* Informe o código da agência.

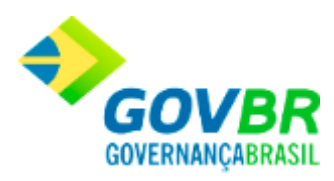

*Dígito:* Informe o dígito correspondente a agência.

*Conte Corrente:* Informe o número da conta corrente do fornecedor.

*Dígito:* Informe o dígito correspondente a conta corrente do fornecedor.

### **Guia Endereço**

### **Subguia Comercial**

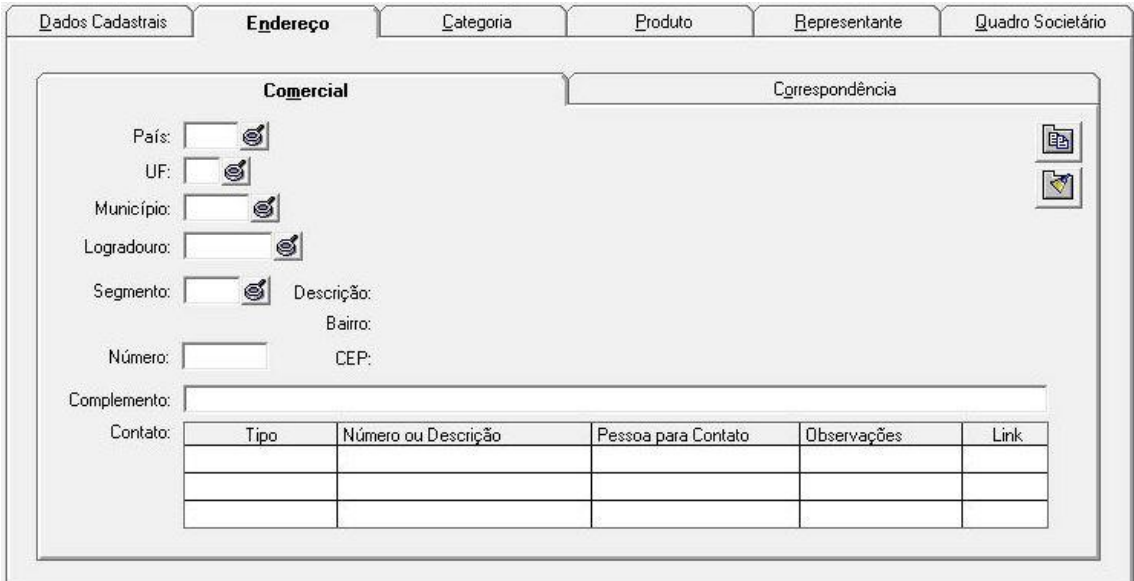

*País:* Selecione o país do fornecedor.

*UF:* Selecione a unidade federal do fornecedor.

*Município:* Selecione o município do fornecedor.

*Logradouro:* Selecione o logradouro do fornecedor.

*Segmento:* Selecione o segmento do fornecedor.

*Descrição:* Adicione uma descrição se necessário.

*Bairro:* Informe o bairro.

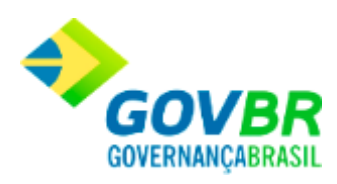

*CEP:* Informe o CEP do endereço. *Número:* Informe o número do endereço. *Complemento:* Adicione um complemento se necessário. *Contato: Tipo:* Informe o tipo de contado relacionado ao fornecedor. *Número ou Descrição:* acrescente um número de telefone ou descrição do contato. *Pessoa para Contato:* Informe o nome da pessoa de contato. *Observações:* Adicione detalhes se necessário.

*Link:* Insira um link de contato se necessário.

### **Subguia Correspondência**

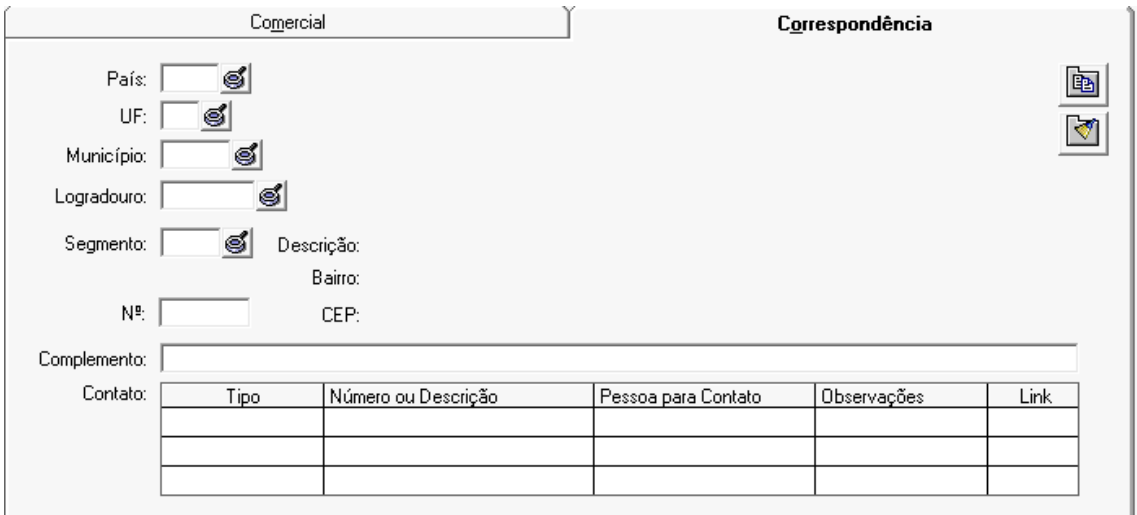

*País:* Selecione o país do fornecedor.

*UF:* Selecione a unidade federal do fornecedor.

*Município:* Selecione o município do fornecedor.

*Logradouro:* Selecione o logradouro do fornecedor.

*Segmento:* Selecione o segmento do fornecedor.

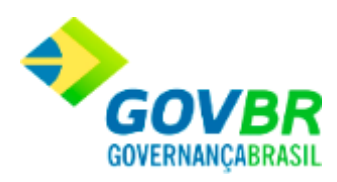

*Descrição:* Adicione uma descrição se necessário. *Bairro:* Informe o bairro. *CEP:* Informe o CEP do endereço. *Número:* Informe o número do endereço. *Complemento:* Adicione um complemento se necessário. *Contato: Tipo:* Informe o tipo de contado relacionado ao fornecedor. *Número ou Descrição:* Acrescente um número de telefone ou descrição do contato. *Pessoa para Contato:* Informe o nome da pessoa de contato. *Observações:* Adicione detalhes se necessário. *Link:* Insira um link de contato se necessário.

# **Guia Categoria**

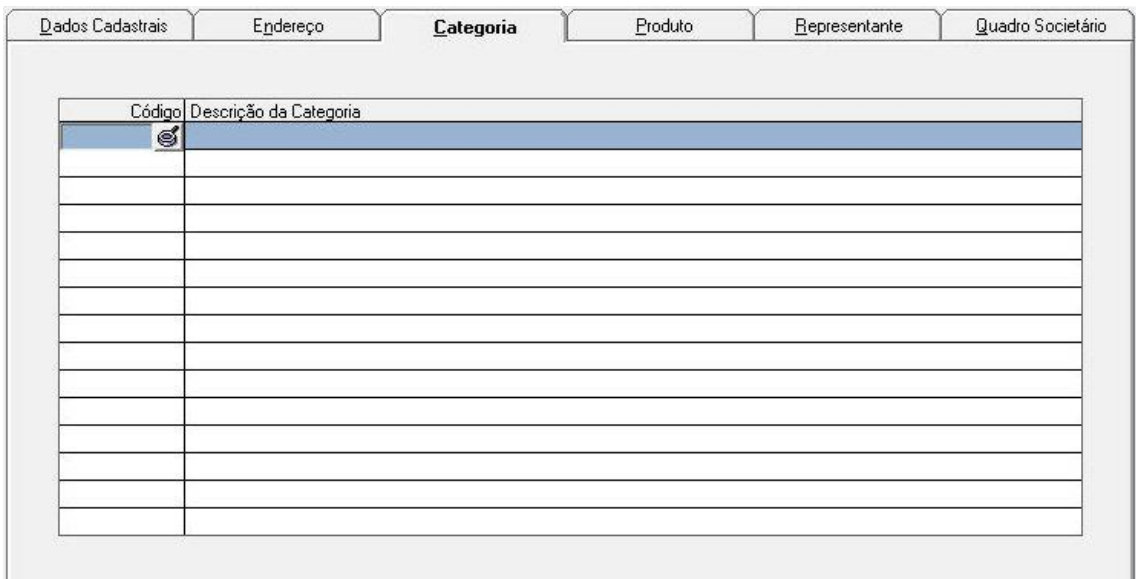

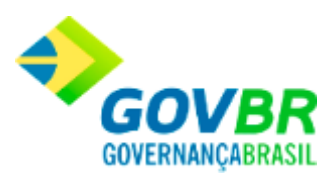

*Código:* Informe ou selecione o código correspondente a categoria.

*Descrição da Categoria:* Insira a descrição adequada para a categoria.

# **Guia Produto**

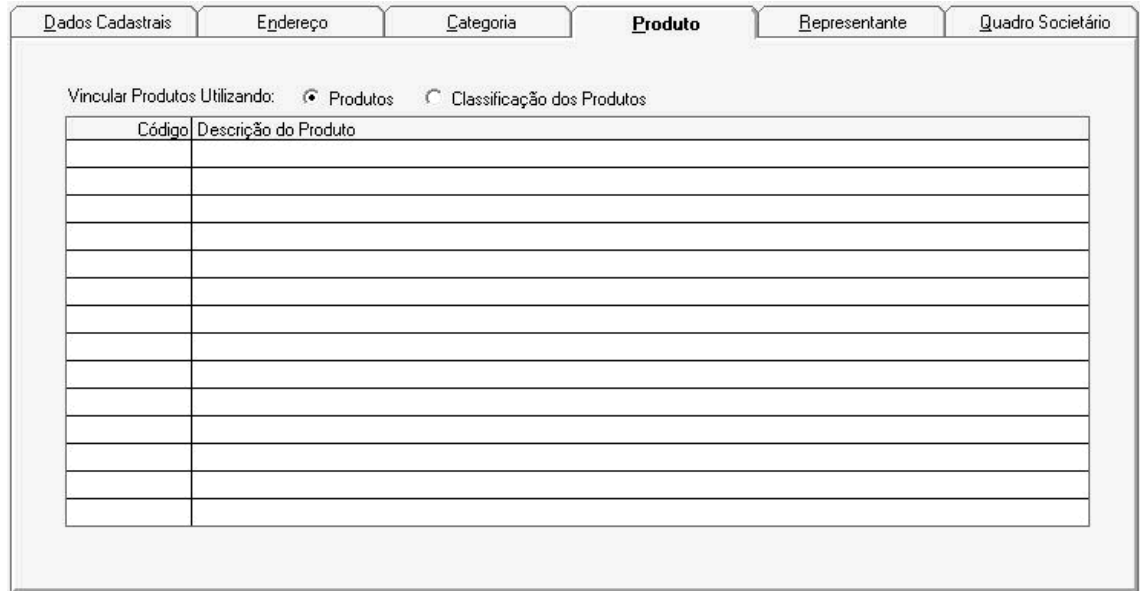

*Vincular Produtos Utilizando:* Selecione as opções Produtos ou Classificação dos Produtos.

*Código:* Informe ou selecione o código correspondente o produto.

*Descrição do Produto:* Insira a descrição adequada para o produto.

**Guia Representante**

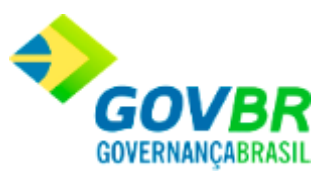

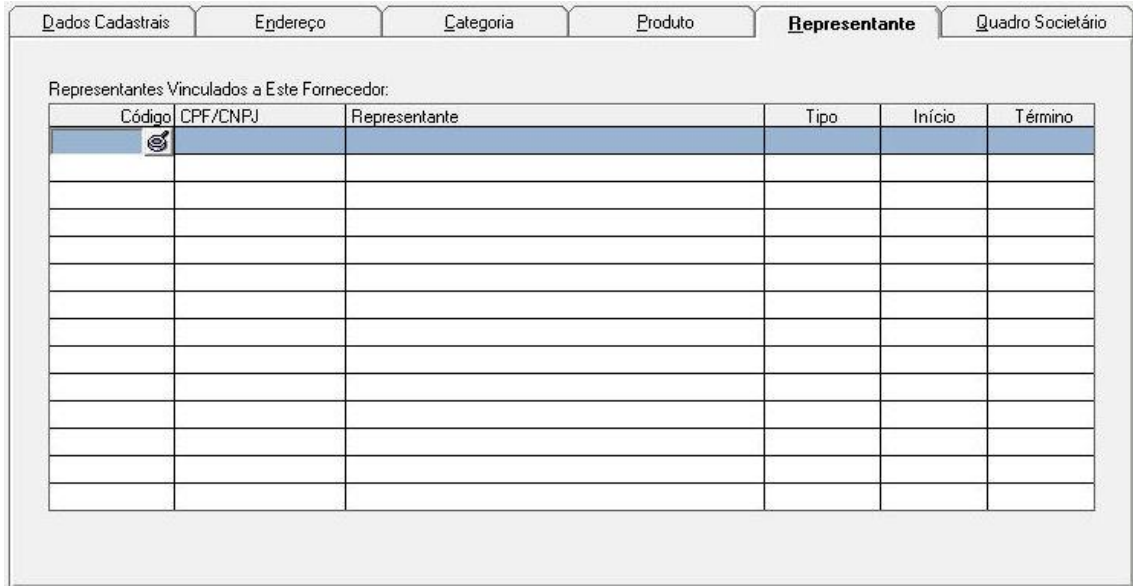

#### **Representantes Vinculados a Este Fornecedor:**

*Código:* Informe ou selecione o código correspondente ao fornecedor.

*CPF/CNPJ:* Informe o CPF ou o CNPJ do fornecedor.

*Representante:* Informe o representante do fornecedor.

*Tipo:* Informe o tipo de vínculo.

*Início:* Informe o período de início do vínculo.

*Término:* Informe o período de término do vínculo.

**Guia Quadro Societário**

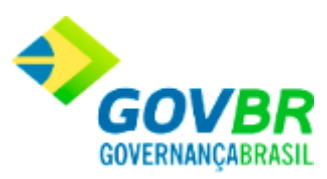

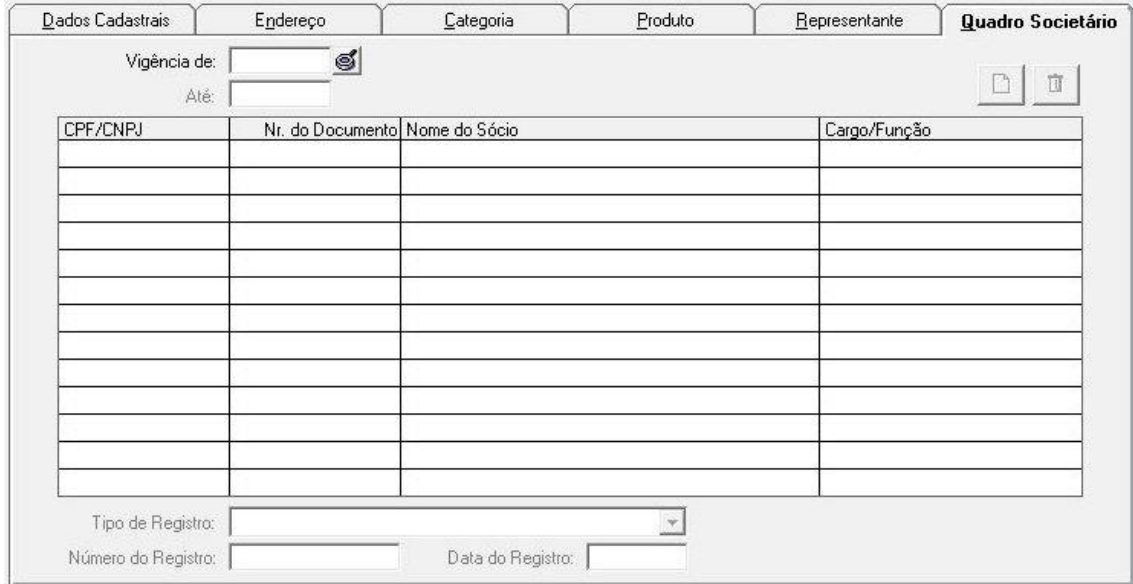

*Vigência de:* Informe o período inicial de vigência.

*Até:* Informe o período final de vigência.

*CPF/CNPJ:* Informe o CPF ou o CNPJ do quadro societário.

*Nr. do Documento:* Informe o número atribuído ao documento.

*Nome do Sócio:* Informe o nome do sócio vinculado.

*Cargo/Função:* Informe o cargo ou a função exercida pelo mesmo.

*Tipo de Registro:* Selecione o tipo de registro apresentado.

*Número do Registro:* Informe o número atribuído ao registro.

*Data do Registro:* Informe a data do registro.

Para gravar os dados clique sobre o botão  $\overline{a}$ , ou pressione as teclas de atalho (ALT + C) Para excluir os dados clique sobre o botão  $\bullet$ , ou pressione as teclas de atalho (ALT + E) Para limpar os dados clique sobre o botão  $\overline{2}$ , ou pressione as teclas de atalho (ALT + L)

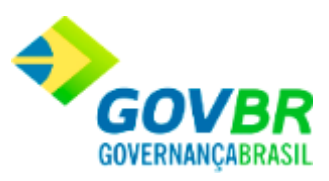

Para importar fornecedores, clique sobre o botão  $\frac{d}{dx}$ , ou pressione as teclas de atalho (ALT + F)

Este botão somente ficará visível quando a funcionalidade for acessada pelo PRONIM CM. Ao ser clicado, será verificada a existência de NF-e e NFS-e que possuam crítica de fornecedor não cadastrado. Caso seja encontrado algum registro, será exibida uma tabela contendo as informações sobre o emitente da NF-e ou NFS-e importadas.

# <span id="page-29-0"></span>**Alteração da Razão Social**

Através desta funcionalidade é possível realizar a alteração da razão social da Empresa. Cabe ressaltar que a funcionalidade possui comportamentos distintos para os tipos de documentos considerados (CNPJ, CPF, Documento Estrangeiro).

Para cadastrar uma alteração da razão social, siga o caminho **Fornecedor/Alteração da Razão Social.**

**Alteração da Razão Social - CNPJ**

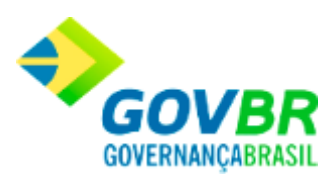

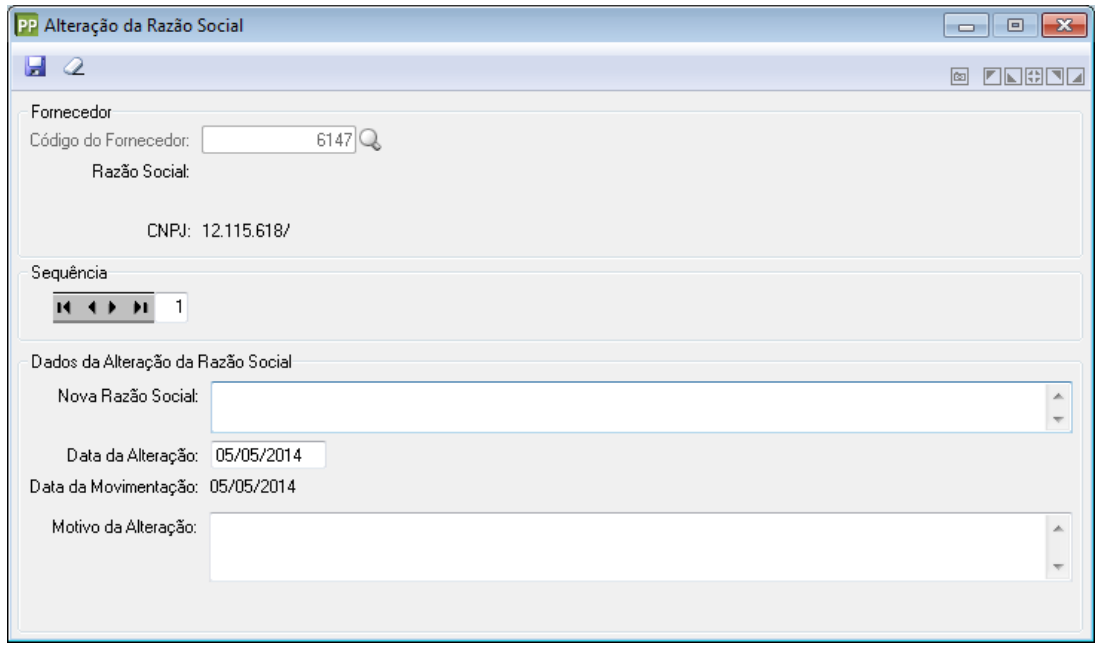

### **Fornecedor**

**Código do Fornecedor:** Informe ou selecione através do botão Q, o código do fornecedor.

*Razão Social:* Este campo exibe a razão social do fornecedor, de acordo com o código informado.

*CNPJ:* Este campo exibe o número do CNPJ do fornecedor.

**Sequência:** Utilize os botões disponíveis neste campo, para realizar a alteração da sequência de alterações. Cabe ressaltar que a cada alteração, sempre será exibido o número sequencial à última alteração realizada. Ao voltar para uma sequência já alterada, será exibido o painel "Histórico da Alteração da Razão Social" no lugar de "Dados da Alteração da Razão Social".

**Dados da Alteração da Razão Social**

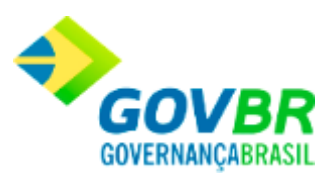

*Nova Razão Social:* Informe neste campo, a nova razão social a ser considerada para o fornecedor.

*Data da Alteração:* Informe neste campo, a data da alteração da razão social. Cabe ressaltar, que inicialmente é apresentada a data corrente, sendo possível efetuar a alteração caso necessário.

*Data da Movimentação:* Este campo apresenta a data da última movimentação, ou seja, a data na qual foi realizada a última alteração de porte da empresa.

*Motivo da Alteração:* Informe neste campo, o motivo pelo qual está sendo realizada a alteração da razão social da empresa.

#### **Histórico da Alteração da Razão Social**

Este painel somente será exibido quando uma sequência de alteração anterior for consultada. Abaixo é possível visualizar a imagem deste painel, bem como as orientações a seu respeito.

Histórico da Alteração da Razão Social Alterado de: Teste Alterado para: Teste 2 Data da Alteração: 06/05/2014 Data da Movimentação: 06/05/2014 Motivo da Alteração: Mudança de Razão Social

*Alterado de:* Este campo apresenta a razão social da empresa antes da alteração ser realizada.

*Alterado para:* Este campo apresenta a razão social alterada.

*Data da Alteração:* Este campo apresenta a data na qual foi realizada a alteração da razão social da empresa.

*Data da Movimentação:* Este campo apresenta a data na qual foi realizada a última movimentação, ou seja, a data em que foi realizada a última alteração da razão social.

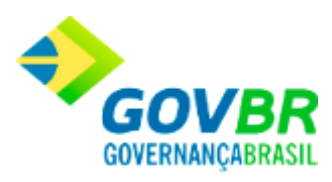

# *Motivo da Alteração:* Este campo apresenta o motivo informado para justificar a

alteração realizada.

# **Alteração da Razão Social - CPF**

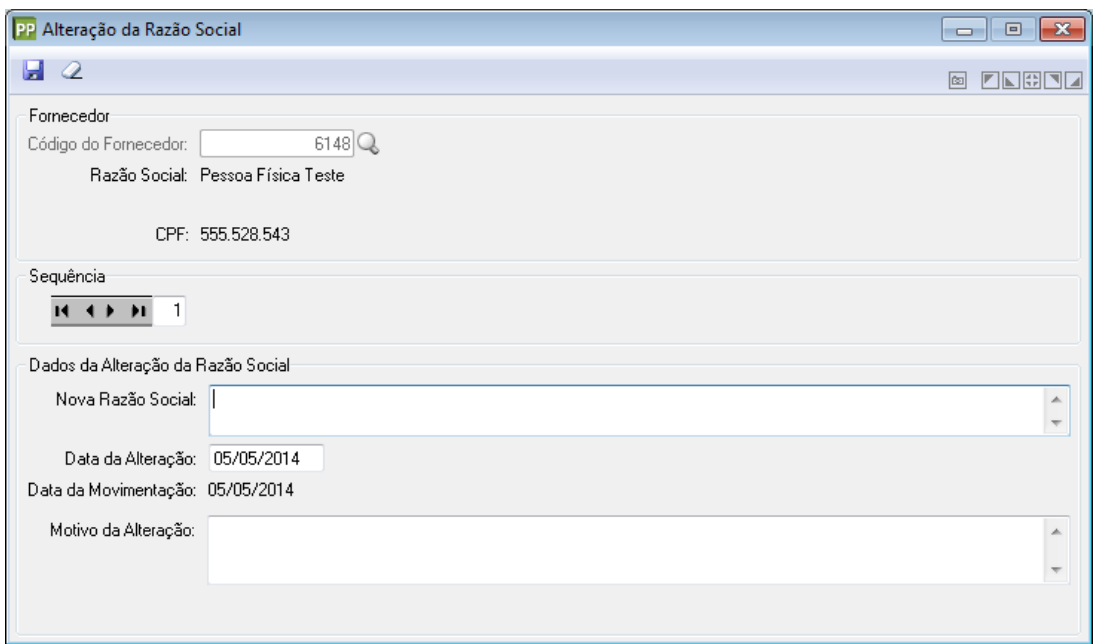

### **Fornecedor**

**Código do Fornecedor:** Informe ou selecione através do botão Q, o código do fornecedor.

*Razão Social:* Este campo exibe a razão social do fornecedor, de acordo com o código informado.

*CPF:* Este campo exibe o número do CPF do fornecedor.

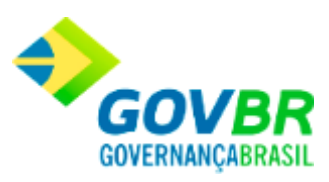

**Sequência:** Utilize os botões disponíveis neste campo, para realizar a alteração da sequência de alterações. Cabe ressaltar que a cada alteração, sempre será exibido o número sequencial à última alteração realizada. Ao voltar para uma sequência já alterada, será exibido o painel "Histórico da Alteração da Razão Social" no lugar de "Dados da Alteração da Razão Social".

### **Dados da Alteração da Razão Social**

*Nova Razão Social:* Informe neste campo, a nova razão social a ser considerada para o fornecedor.

*Data da Alteração:* Informe neste campo, a data da alteração da razão social. Cabe ressaltar, que inicialmente é apresentada a data corrente, sendo possível efetuar a alteração caso necessário.

*Data da Movimentação:* Este campo apresenta a data da última movimentação, ou seja, a data na qual foi realizada a última alteração de porte da empresa.

*Motivo da Alteração:* Informe neste campo, o motivo pelo qual está sendo realizada a alteração da razão social da empresa.

### **Histórico da Alteração da Razão Social**

Este painel somente será exibido quando uma sequência de alteração anterior for consultada. Abaixo é possível visualizar a imagem deste painel, bem como as orientações a seu respeito.

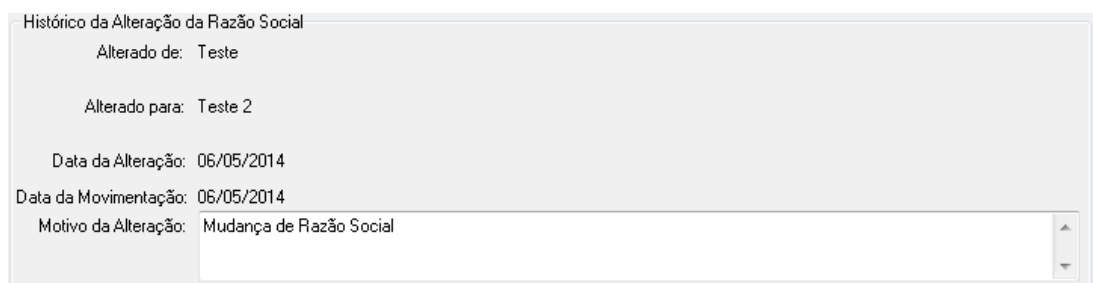

*Alterado de:* Este campo apresenta a razão social da empresa antes da alteração ser realizada.

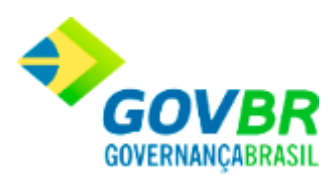

*Alterado para:* Este campo apresenta a razão social alterada.

*Data da Alteração:* Este campo apresenta a data na qual foi realizada a alteração da razão social da empresa.

*Data da Movimentação:* Este campo apresenta a data na qual foi realizada a última movimentação, ou seja, a data em que foi realizada a última alteração da razão social. *Motivo da Alteração:* Este campo apresenta o motivo informado para justificar a alteração realizada.

### **Alteração da Razão Social - Documento Estrangeiro**

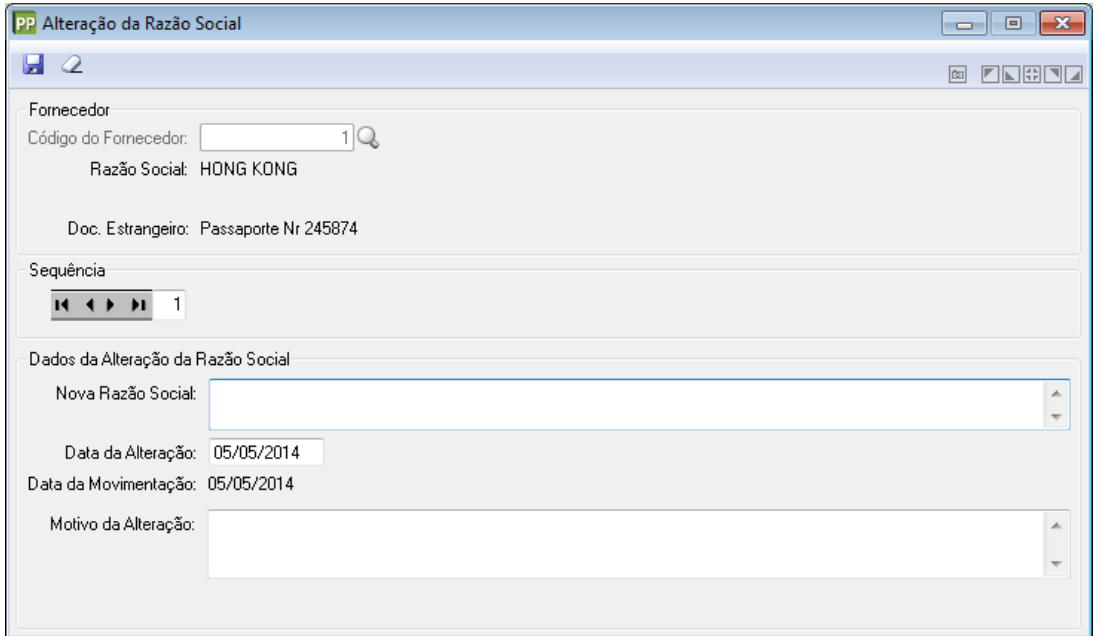

#### **Fornecedor**

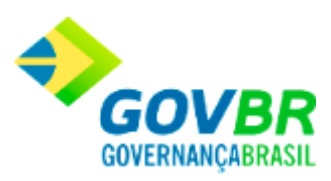

**Código do Fornecedor:** Informe ou selecione através do botão Q, o código do fornecedor.

*Razão Social:* Este campo exibe a razão social do fornecedor, de acordo com o código informado.

*Doc. Estrangeiro:* Este campo exibe o número do Documento Estrangeiro do fornecedor.

**Sequência:** Utilize os botões disponíveis neste campo, para realizar a alteração da sequência de alterações. Cabe ressaltar que a cada alteração, sempre será exibido o número sequencial à última alteração realizada. Ao voltar para uma sequência já alterada, será exibido o painel "Histórico da Alteração da Razão Social" no lugar de "Dados da Alteração da Razão Social".

#### **Dados da Alteração da Razão Social**

*Nova Razão Social:* Informe neste campo, a nova razão social a ser considerada para o fornecedor.

*Data da Alteração:* Informe neste campo, a data da alteração da razão social. Cabe ressaltar, que inicialmente é apresentada a data corrente, sendo possível efetuar a alteração caso necessário.

*Data da Movimentação:* Este campo apresenta a data da última movimentação, ou seja, a data na qual foi realizada a última alteração de porte da empresa.

*Motivo da Alteração:* Informe neste campo, o motivo pelo qual está sendo realizada a alteração da razão social da empresa.

### **Histórico da Alteração da Razão Social**

Este painel somente será exibido quando uma sequência de alteração anterior for consultada. Abaixo é possível visualizar a imagem deste painel, bem como as orientações a seu respeito.

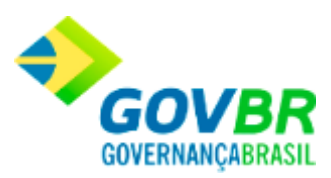

 $\overline{\phantom{a}}$ 

Histórico da Alteração da Razão Social Alterado de: Teste

Alterado para: Teste 2

Data da Alteração: 06/05/2014

Data da Movimentação: 06/05/2014 Motivo da Alteração: Mudança de Razão Social

*Alterado de:* Este campo apresenta a razão social da empresa antes da alteração ser realizada.

*Alterado para:* Este campo apresenta a razão social alterada.

*Data da Alteração:* Este campo apresenta a data na qual foi realizada a alteração da razão social da empresa.

*Data da Movimentação:* Este campo apresenta a data na qual foi realizada a última movimentação, ou seja, a data em que foi realizada a última alteração da razão social. *Motivo da Alteração:* Este campo apresenta o motivo informado para justificar a alteração realizada.

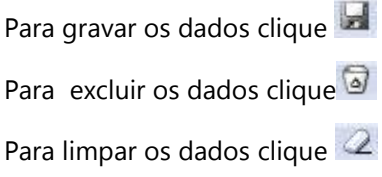

# <span id="page-36-0"></span>**Alteração do Porte da Empresa**

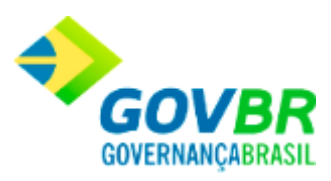

Através desta funcionalidade é possível efetuar a alteração do porte da Empresa. Cabe ressaltar que a funcionalidade possui comportamentos distintos para os tipos de documentos considerados (CNPJ, CPF, Documento Estrangeiro).

Para cadastrar uma alteração do porte da empresa, siga o caminho **Fornecedor/Alteração do Porte da Empresa**.

#### **Alteração do Porte da Empresa - CNPJ**

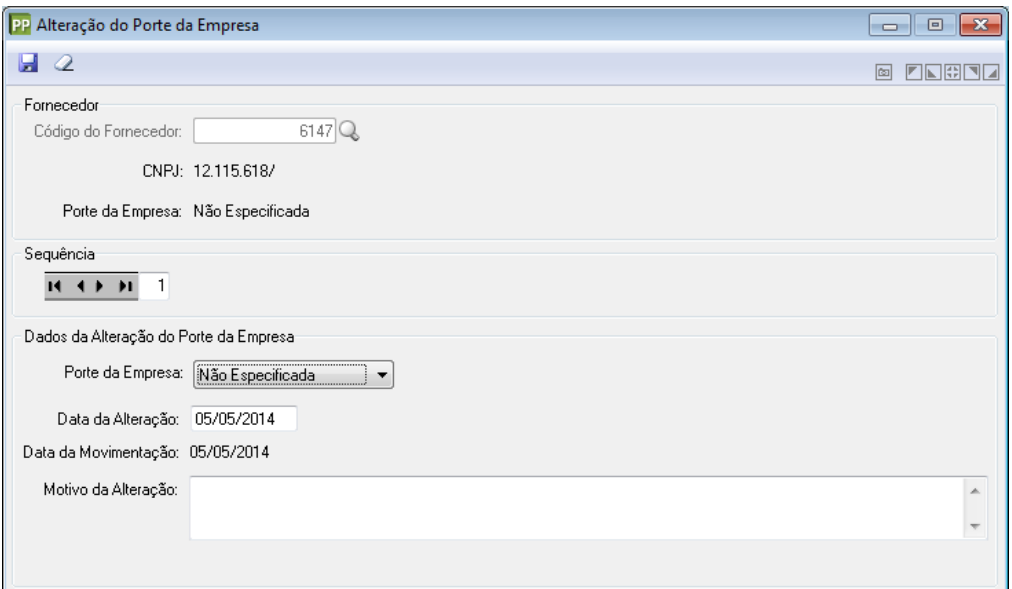

#### **Fornecedor**

**Código do Fornecedor:** Informe ou selecione através do botão Q, o código do fornecedor.

*CNPJ:* Este campo exibe o número do CNPJ do fornecedor.

*Porte da Empresa:* Este campo exibe o porte da empresa já definido.

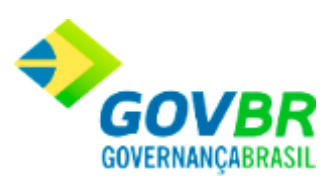

**Sequência:** Utilize os botões disponíveis neste campo, para realizar a alteração da sequência de alterações. Cabe ressaltar que a cada alteração, sempre será exibido o número sequencial à última alteração realizada. Ao voltar para uma sequência já alterada, será exibido o painel "Histórico da Alteração do Porte da Empresa" no lugar de "Dados da Alteração do Porte da Empresa".

### **Dados da Alteração do Porte da Empresa**

*Porte da Empresa:* Selecione neste campo, o porte da empresa para alteração.

*Data da Alteração:* Informe neste campo, a data da alteração do porte da empresa. Cabe ressaltar, que inicialmente é apresentada a data corrente, sendo possível efetuar a alteração caso necessário.

*Data da Movimentação:* Este campo apresenta a data da última movimentação, ou seja, a data na qual foi realizada a última alteração de porte da empresa.

*Motivo da Alteração:* Informe neste campo, o motivo pelo qual está sendo realizada a alteração de porte da empresa.

### **Histórico da Alteração do Porte da Empresa**

Este painel somente será exibido quando uma sequência de alteração anterior for consultada. Abaixo é possível visualizar a imagem deste painel, bem como as orientações a seu respeito.

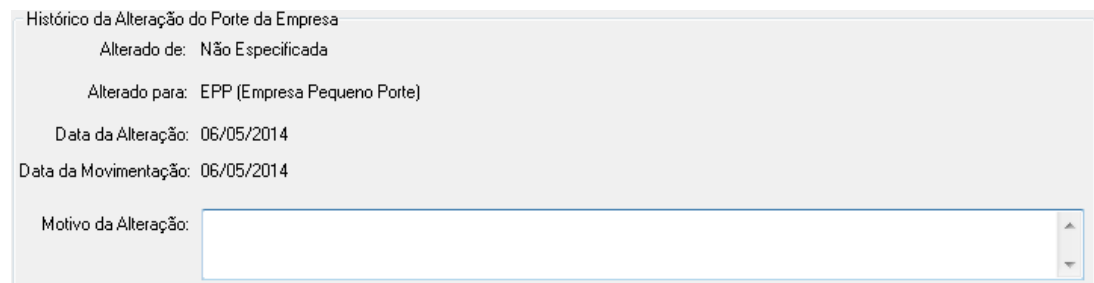

*Alterado de:* Este campo apresenta o porte da empresa antes da alteração ser realizada.

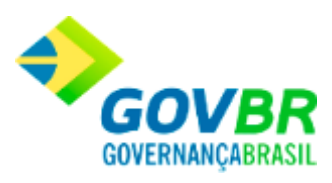

*Alterado para:* Este campo apresenta o porte para o qual a empresa foi alterada. *Data da Alteração:* Este campo apresenta a data na qual foi realizada a alteração do porte da empresa.

*Data da Movimentação:* Este campo apresenta a data na qual foi realizada a última movimentação, ou seja, a data em que foi realizada a última alteração de porte. *Motivo da Alteração:* Este campo apresenta o motivo informado para justificar a alteração realizada.

### **Alteração do Porte da Empresa - CPF**

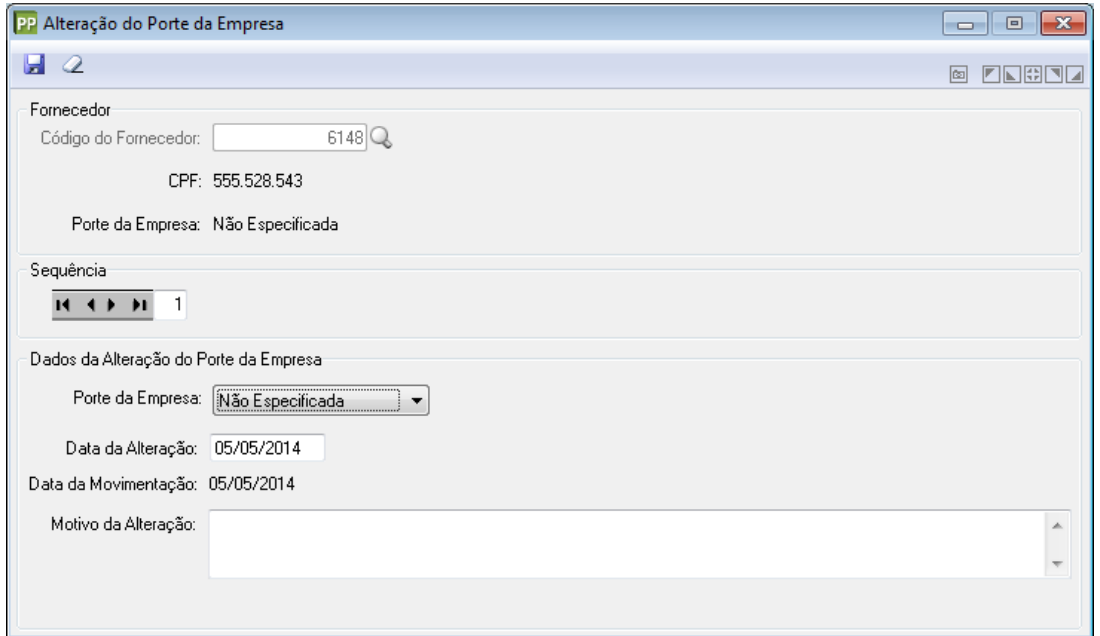

### **Fornecedor**

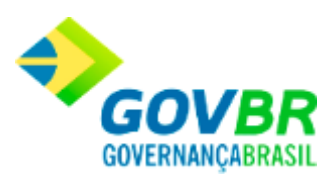

**Código do Fornecedor:** Informe ou selecione através do botão Q, o código do fornecedor.

*CPF:* Este campo exibe o número do CPF do fornecedor.

*Porte da Empresa:* Este campo exibe o porte da empresa já definido.

**Sequência:** Utilize os botões disponíveis neste campo, para realizar a alteração da sequência de alterações. Cabe ressaltar que a cada alteração, sempre será exibido o número sequencial à última alteração realizada. Ao voltar para uma sequência já alterada, será exibido o painel "Histórico da Alteração do Porte da Empresa" no lugar de "Dados da Alteração do Porte da Empresa".

### **Dados da Alteração do Porte da Empresa**

*Porte da Empresa:* Selecione neste campo, o porte da empresa para alteração.

*Data da Alteração:* Informe neste campo, a data da alteração do porte da empresa. Cabe ressaltar, que inicialmente é apresentada a data corrente, sendo possível efetuar a alteração caso necessário.

*Data da Movimentação:* Este campo apresenta a data da última movimentação, ou seja, a data na qual foi realizada a última alteração de porte da empresa.

*Motivo da Alteração:* Informe neste campo, o motivo pelo qual está sendo realizada a alteração de porte da empresa.

### **Histórico da Alteração do Porte da Empresa**

Este painel somente será exibido quando uma sequência de alteração anterior for consultada. Abaixo é possível visualizar a imagem deste painel, bem como as orientações a seu respeito.

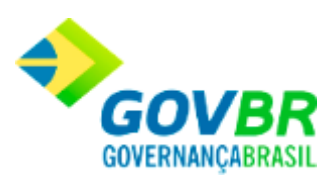

 $\blacktriangle$ 

Histórico da Alteração do Porte da Empresa Alterado de: Não Especificada Alterado para: EPP (Empresa Pequeno Porte) Data da Alteração: 06/05/2014 Data da Movimentação: 06/05/2014

Motivo da Alteração:

*Alterado de:* Este campo apresenta o porte da empresa antes da alteração ser realizada. *Alterado para:* Este campo apresenta o porte para o qual a empresa foi alterada. *Data da Alteração:* Este campo apresenta a data na qual foi realizada a alteração do porte da empresa.

*Data da Movimentação:* Este campo apresenta a data na qual foi realizada a última movimentação, ou seja, a data em que foi realizada a última alteração de porte. *Motivo da Alteração:* Este campo apresenta o motivo informado para justificar a alteração realizada.

### **Alteração do Porte da Empresa - Documento Estrangeiro**

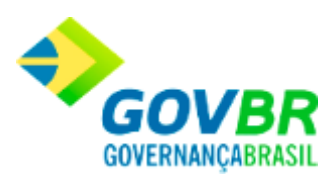

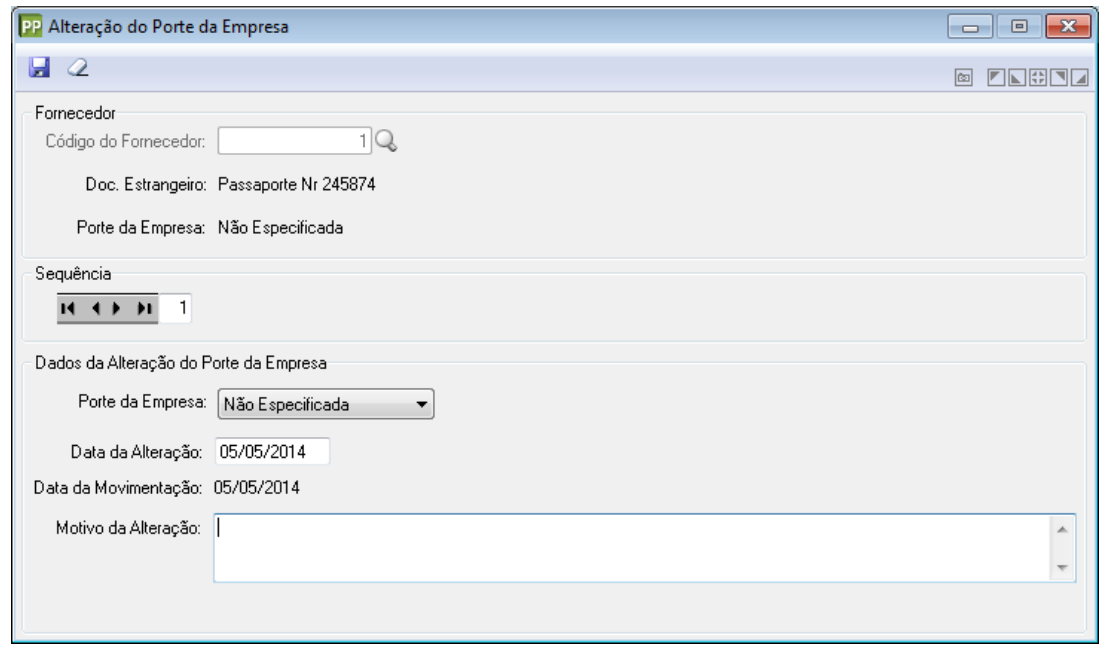

#### **Fornecedor**

**Código do Fornecedor:** Informe ou selecione através do botão **Q**, o código do fornecedor.

*Doc. Estrangeiro:* Este campo exibe o número do Documento Estrangeiro do fornecedor. *Porte da Empresa:* Este campo exibe o porte da empresa já definido.

**Sequência:** Utilize os botões disponíveis neste campo, para realizar a alteração da sequência de alterações. Cabe ressaltar que a cada alteração, sempre será exibido o número sequencial à última alteração realizada. Ao voltar para uma sequência já alterada, será exibido o painel "Histórico da Alteração do Porte da Empresa" no lugar de "Dados da Alteração do Porte da Empresa".

#### **Dados da Alteração do Porte da Empresa**

*Porte da Empresa:* Selecione neste campo, o porte da empresa para alteração.

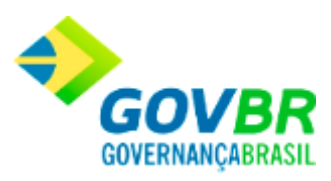

*Data da Alteração:* Informe neste campo, a data da alteração do porte da empresa. Cabe ressaltar, que inicialmente é apresentada a data corrente, sendo possível efetuar a alteração caso necessário.

*Data da Movimentação:* Este campo apresenta a data da última movimentação, ou seja, a data na qual foi realizada a última alteração de porte da empresa.

*Motivo da Alteração:* Informe neste campo, o motivo pelo qual está sendo realizada a alteração de porte da empresa.

#### **Histórico da Alteração do Porte da Empresa**

Este painel somente será exibido quando uma sequência de alteração anterior for consultada. Abaixo é possível visualizar a imagem deste painel, bem como as orientações a seu respeito.

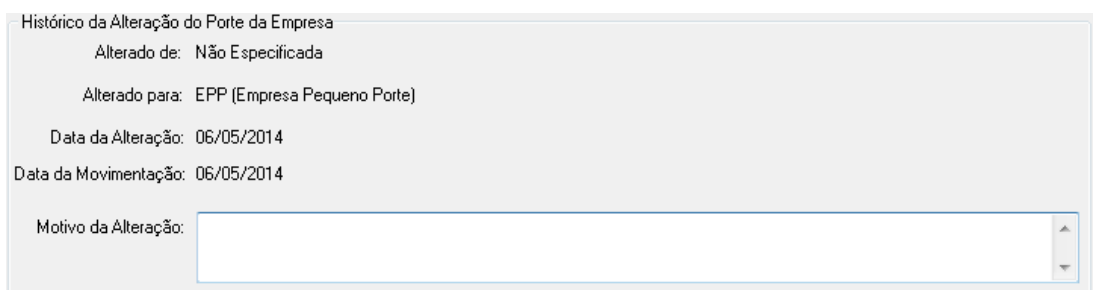

*Alterado de:* Este campo apresenta o porte da empresa antes da alteração ser realizada. *Alterado para:* Este campo apresenta o porte para o qual a empresa foi alterada. *Data da Alteração:* Este campo apresenta a data na qual foi realizada a alteração do porte da empresa.

*Data da Movimentação:* Este campo apresenta a data na qual foi realizada a última movimentação, ou seja, a data em que foi realizada a última alteração de porte. *Motivo da Alteração:* Este campo apresenta o motivo informado para justificar a alteração realizada.

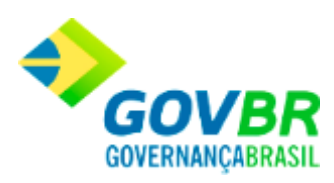

Para gravar os dados clique Para excluir os dados clique Para limpar os dados clique

# <span id="page-44-0"></span>**Relatórios**

<span id="page-44-1"></span>Fornecedor

# <span id="page-44-2"></span>**Histórico de Alterações da Razão Social**

Para visualizar o histórico, siga o caminho **Relatórios/Fornecedor/Histórico de Alterações de Razão Social.** Na sequência, preencha os campos conforme indicado:

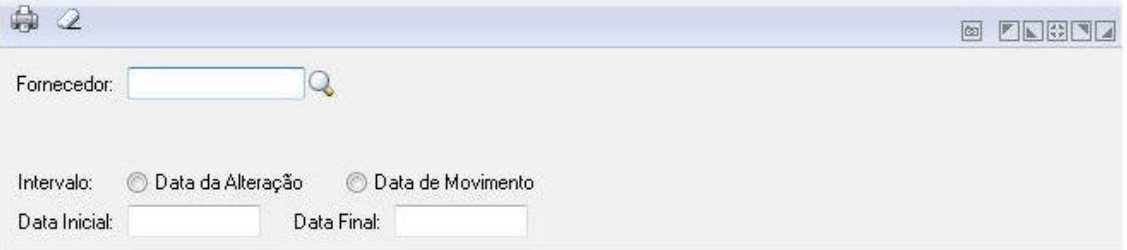

*Fornecedor:* Selecione o código do fornecedor.

*Intervalo:* Selecione o tipo de intervalo de visualização do histórico.

*Data Inicial:* Informe a data inicial da consulta.

*Data Final:* Informe a data final da consulta.

Para gravar os dados clique

Para excluir os dados clique

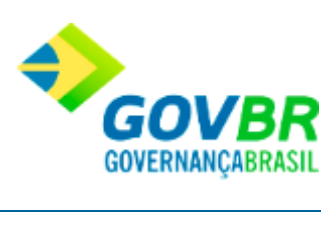

Para limpar os dados clique